# Backup e ripristino dei file di configurazione sui router VPN RV320 e RV325 ٦

## Obiettivo

Un file di configurazione contiene le impostazioni di un dispositivo. La serie RV32x VPN Router contiene un file della configurazione di avvio e un file della configurazione di mirroring. Il file della configurazione di avvio è il file che il router carica all'avvio. Il file di configurazione di mirroring è l'ultima configurazione valida nota. In caso di errore del file di avvio, viene utilizzato il file di configurazione di mirroring. Il router copia automaticamente la configurazione di avvio nella configurazione di mirroring ogni 24 ore se non è stato riavviato e non sono state apportate modifiche alla configurazione entro il periodo di 24 ore.

Questo articolo spiega come ripristinare, eseguire il backup, copiare e disinfettare i file di configurazione e come eseguire il backup del firmware su un dispositivo USB della serie RV32x VPN Router.

## Dispositivi interessati

·RV320 Dual WAN VPN Router · RV325 Gigabit Dual WAN VPN Router

## Versione del software

·v1.1.0.09

### Gestione del file di configurazione

Passaggio 1. Accedere all'utility di configurazione del router e scegliere Gestione sistema > Backup e ripristino. Viene visualizzata la pagina Backup e ripristino:

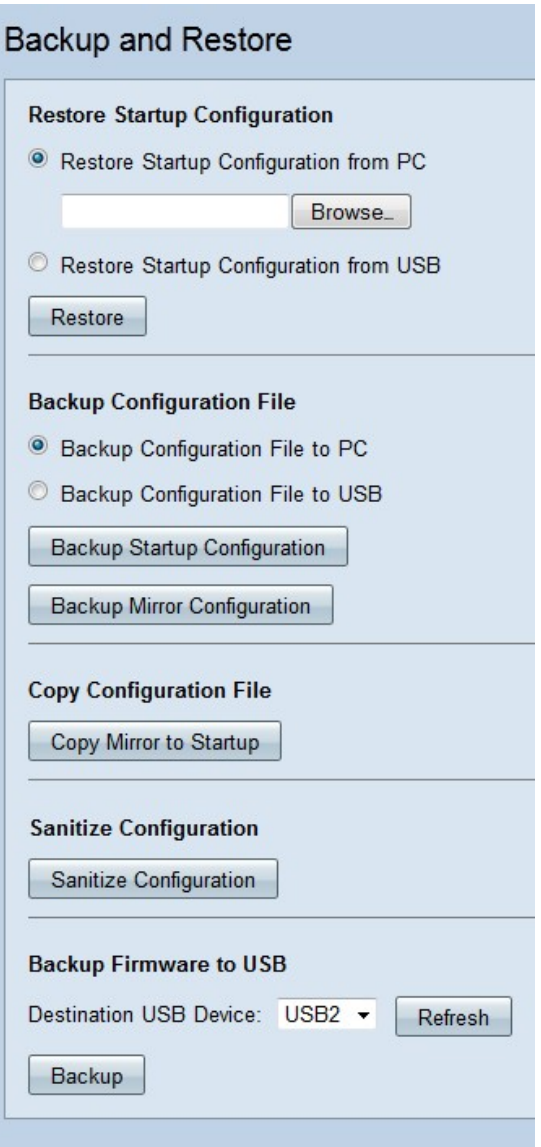

Per informazioni sulla pagina Backup e ripristino, fare riferimento alle sottosezioni seguenti.

- ·[Ripristino del file di configurazione](#page-1-0)
- ·[File di configurazione di backup](#page-3-0)
- [Copia file di configurazione](#page-5-0)
- ·[Eliminazione dei file di configurazione](#page-5-1)
- ·[Firmware di backup su USB](#page-6-0)

### <span id="page-1-0"></span>Ripristina file di configurazione

#### Ripristina configurazione di avvio dal PC

Passaggio 1. Fare clic sul pulsante di opzione Ripristina configurazione dal PC.

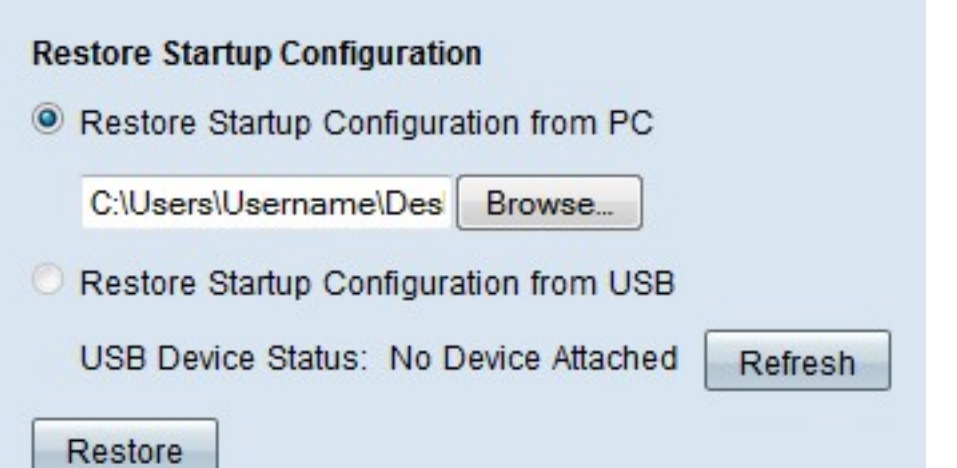

Passaggio 2. Fare clic su Sfoglia... per scegliere un file di configurazione dal disco rigido del computer.

Passaggio 3. Fare clic su Ripristina. Viene visualizzata una finestra di conferma.

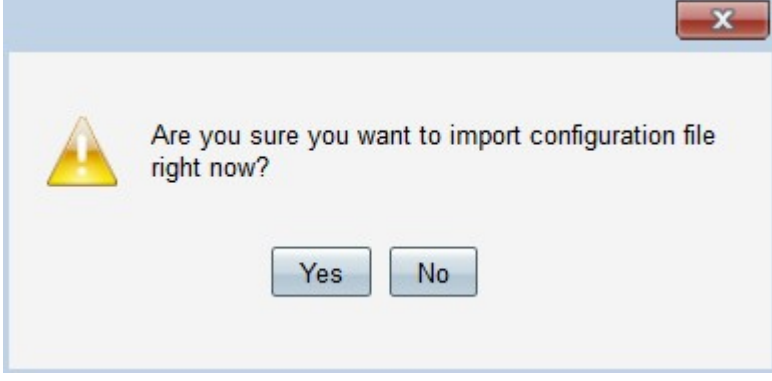

Passaggio 4. Fare clic su Sì. Il router si riavvia automaticamente e la configurazione di avvio viene ripristinata.

#### Ripristina configurazione da USB

Passaggio 1. Fare clic sul pulsante di opzione Ripristina configurazione di avvio da USB.

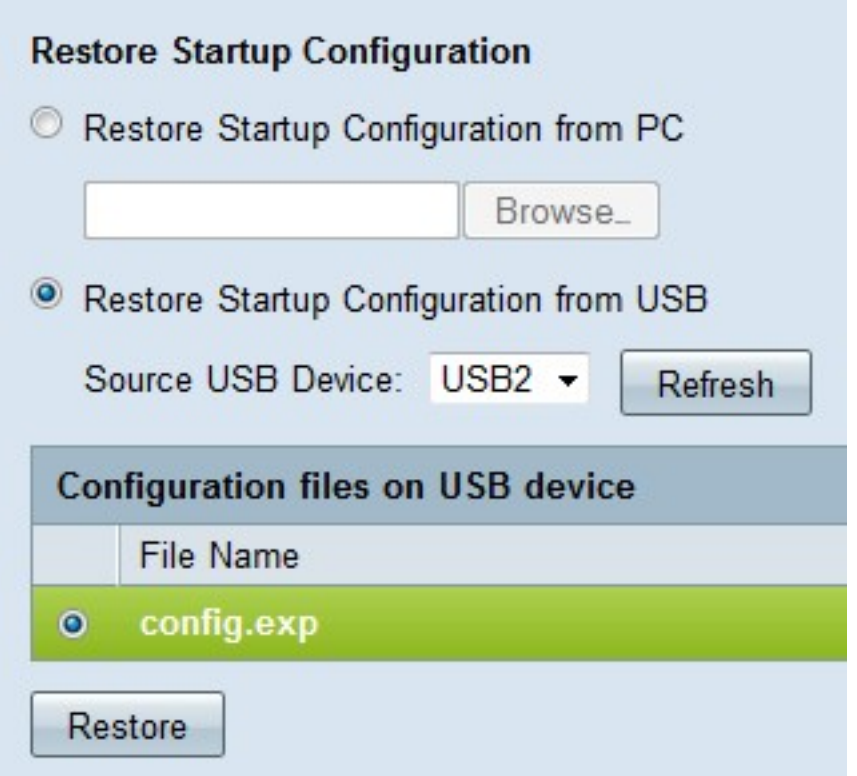

Passaggio 2. Dall'elenco a discesa Source USB Device (Dispositivo USB di origine), selezionare il dispositivo USB contenente il file di configurazione desiderato. Fare clic su Refresh (Aggiorna) per cercare eventuali nuovi dispositivi USB collegati al router.

Passaggio 3. La tabella File di configurazione sul dispositivo USB visualizza i file di configurazione sul dispositivo USB specificato. Fare clic sul pulsante di opzione corrispondente al file di configurazione che si desidera ripristinare.

Passaggio 4. Fare clic su Ripristina. Viene visualizzata una finestra di conferma.

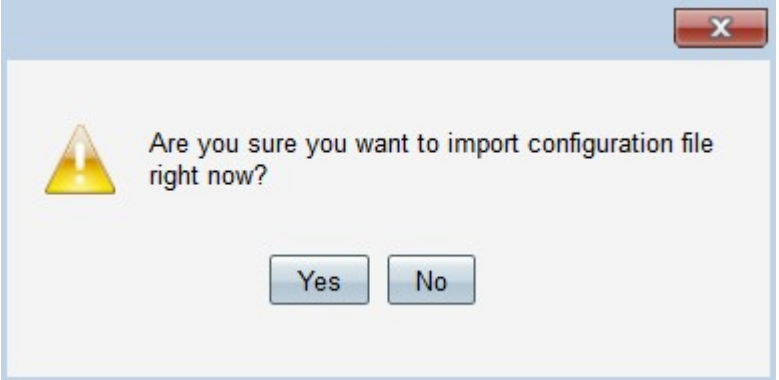

Passaggio 5. Fare clic su Sì. Il router si riavvia automaticamente e la configurazione di avvio viene ripristinata.

## <span id="page-3-0"></span>File di configurazione di backup

### Backup del file di configurazione sul PC

Passaggio 1. Fare clic sul pulsante di opzione Esegui backup del file di configurazione sul PC.

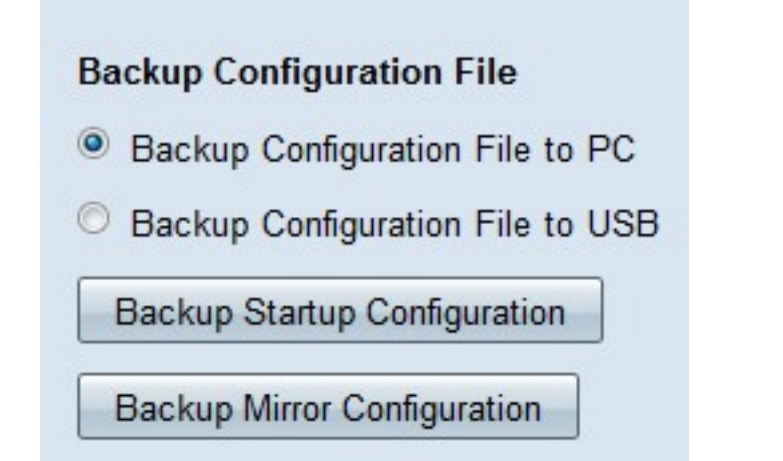

Passaggio 2. Fare clic su Backup configurazione di avvio per salvare la configurazione di avvio o su Backup configurazione mirror per salvare la configurazione di mirroring. I file di configurazione di avvio e di mirroring possono essere salvati sul PC.

Passaggio 3a. Fare clic su OK per salvare il file di configurazione.

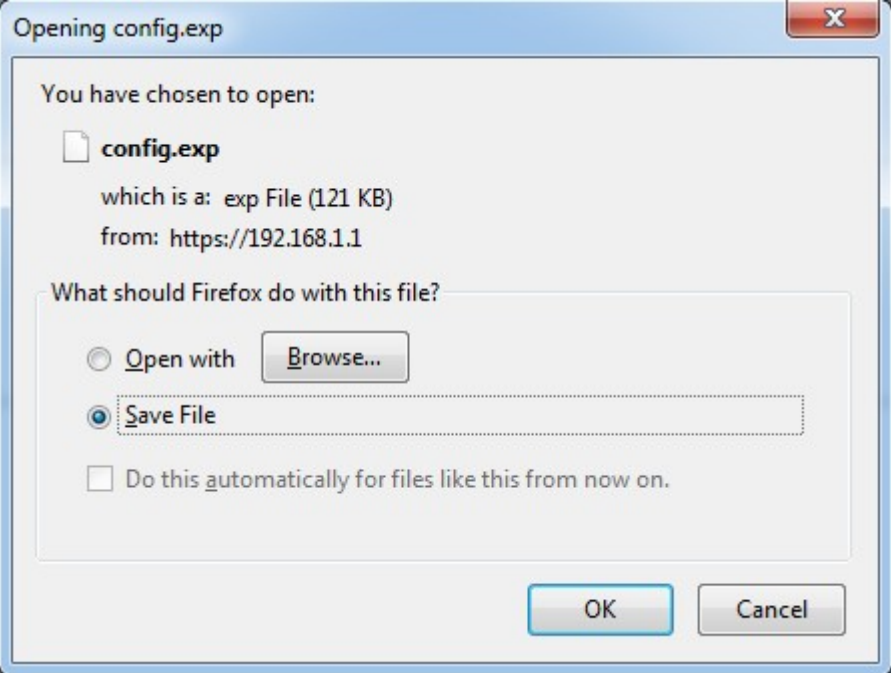

Passaggio 3b. Il file di configurazione è stato salvato sul PC.

### Backup del file di configurazione su USB

Passaggio 1. Fare clic sul pulsante di opzione Backup del file di configurazione su USB.

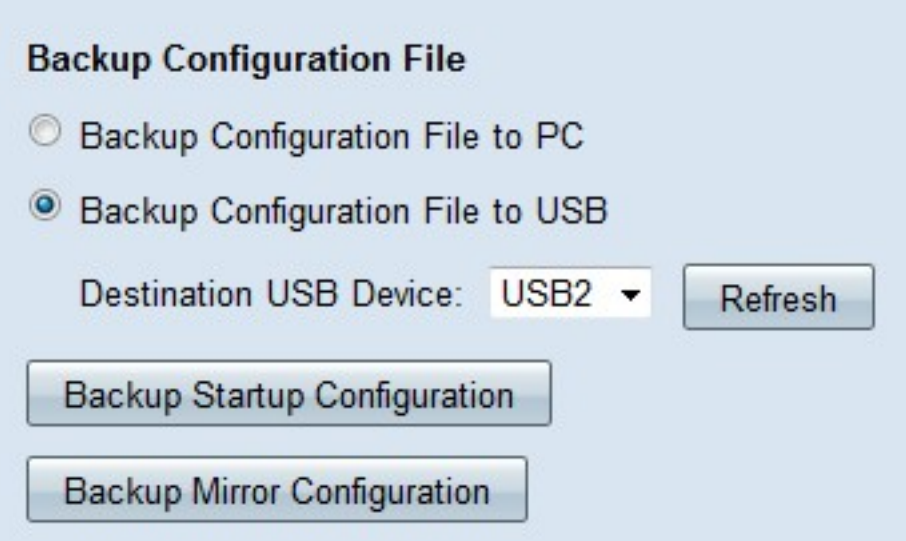

Passaggio 2. Dall'elenco a discesa Dispositivo USB di destinazione scegliere un dispositivo USB in cui salvare il file di configurazione. Fare clic su Refresh (Aggiorna) per cercare eventuali nuovi dispositivi USB collegati al router.

Passaggio 3. Fare clic su Backup configurazione di avvio per salvare la configurazione di avvio o su Backup configurazione mirror per salvare la configurazione di mirroring. Il file di configurazione viene salvato nella porta USB. È possibile salvare sia i file di configurazione di avvio che i file di configurazione di mirroring.

### <span id="page-5-0"></span>Copia file di configurazione

Passaggio 1. Fare clic su Copia mirror all'avvio per copiare il file della configurazione di mirroring nel file della configurazione di avvio.

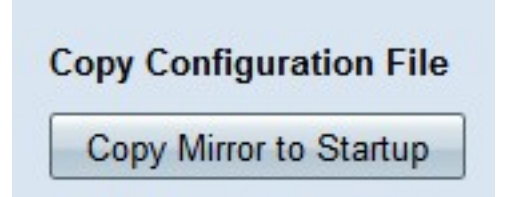

## <span id="page-5-1"></span>Sanitizza file di configurazione

Passaggio 1. Fare clic su Sanitizza configurazione per eliminare la configurazione di avvio. In questo modo vengono rimossi elementi quali nomi host, stringhe snmp, indirizzi IP pubblici e password. Il file della configurazione di avvio viene disattivato e l'RV320 viene riavviato automaticamente.

#### **Sanitize Configuration**

Sanitize Configuration

## <span id="page-6-0"></span>Firmware di backup su USB

Passaggio 1. Dall'elenco a discesa Dispositivo USB di destinazione scegliere un dispositivo USB in cui salvare il firmware. Fare clic su Refresh (Aggiorna) per cercare eventuali nuovi dispositivi USB collegati al router.

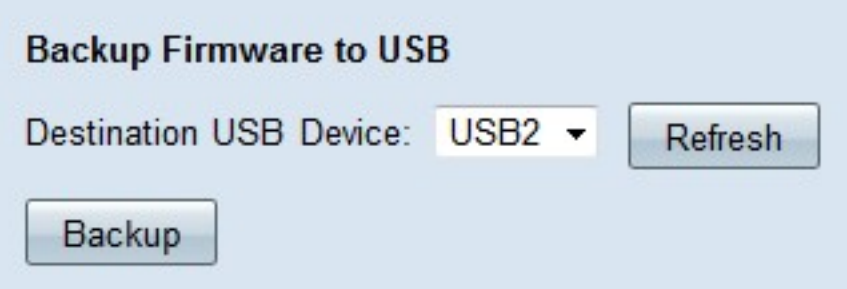

Passaggio 2. Fare clic su Backup per salvare il firmware sul dispositivo USB specificato.